# Follett Discover

## Concierge

Adopt On Behalf Of Faculty

Follett Discover is a powerful online tool that transforms the course materials discovery and adoption process for faculty, and helps students obtain, organize, and instantly access their required and recommended course materials from within your learning management system. The Follett Discover Concierge role is designed to work with the faculty experience and allow course material adoptions to be submitted by users on behalf of faculty members.

This quick reference guide provides instructions on how to quickly submit adoptions on behalf of faculty members for courses within your departments.

### **Getting Started—Follett Discover**

#### To access your Follett Discover website:

- 1.Access your institution's Follett Discover site.
- 2.Log in with your email address and password.
- 3. The main dashboard is displayed.

**Note**: Contact your campus store manager if you do not have a concierge account or need to update your department access.

| Follett Discover      |
|-----------------------|
| Username              |
| Password              |
|                       |
| SIGN IN               |
| Forgot your password? |

Tip: Forgot your password?

Click the Forgot your Password link below the login box.

## **V**Follett

The main dashboard makes it easy to start submitting adoptions for the current term. Use the **Department** and **Term** selectors to view each assigned department or easily search for a particular course by course number.

|                                                       | ТҮ                                      | Message Center 2 Hi, Concierge lauren                      |
|-------------------------------------------------------|-----------------------------------------|------------------------------------------------------------|
| Courses My Library My Adoption Dashboard              |                                         | C Enter keyword, author, title or 13-digit ISBN            |
| My Courses                                            |                                         |                                                            |
| elect Term<br>Spring 2015 V<br>elect Department Enter | Course Number                           | Share Share                                                |
| BIOL • or Ex. 1                                       | 101, 201L Up                            | date                                                       |
| Biology 0001<br>80001 Manage by Section               | Biology 0002<br>B0002 Manage by Section | Biology 0003<br>B0003/BIOA0003.2015SP<br>INSTRUCTOR : TEST |
| 13-digit ISBN                                         | 13-digit ISBN                           | 13-digit ISBN                                              |

### **Submitting Adoptions**

You can quickly submit adoptions by entering in the 13 digit ISBN for each course and click **Adopt.** 

To search for specific materials, use the magnifying glass in the upper right corner of the screen at any time to search by title, author, ISBN, or keyword

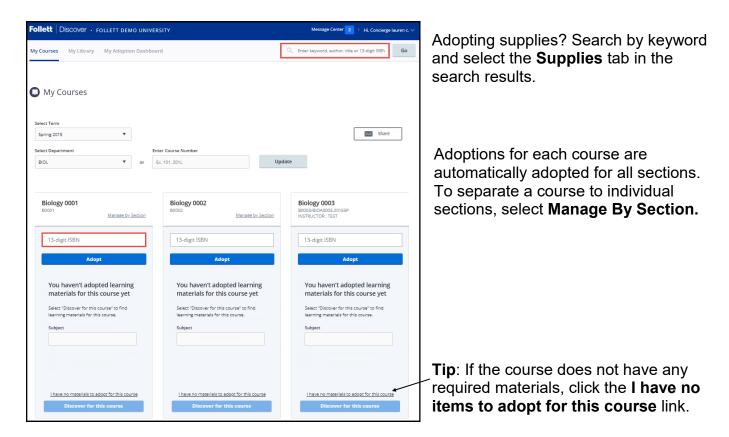

## **V**Follett

## **My Library**

You can use the library to quickly adopt titles you have adopted previously. Import adopted materials easily for the departments you manage. Access your library from the My Library link on the main dashboard or the Copy button within your courses.

| Follett   Discover + follett demo univer:                                                                                                    | зіту                                                          | Message Center 2   Hi, Concierge lauren c. 🗸    |
|----------------------------------------------------------------------------------------------------|---------------------------------------------------------------|-------------------------------------------------|
| My Courses My Library My Adoption Dashboar                                                                                                    | d                                                             | C Enter keyword, author, title or 13-digit ISBN |
| O My Library                                                                                                    |                                                               |                                                 |
| Import Adopted Materials: Select De                                                                                                    |                                                               |                                                 |
| Spring 2015                                                                                                    | ▼ Update                                                      |                                                 |
| View Shelf                                                                                                    |                                                               |                                                 |
| All Books ¥                                                                                                    | Go                                                            | Share Share                                     |
| Anatomy of a muscle cell $\qquad \qquad \qquad \qquad \qquad \qquad \qquad \qquad \qquad \qquad \qquad \qquad \qquad \qquad \qquad \qquad \qquad \qquad $ | Biological Diversity (Theories,<br>Measures and Data sampling | Elements of Plant Biology $\times$              |
| ID: OER:24010                                                                                                    | ID: OER:Nap1_eB0EeWHHAokaxVUhQ                                | ID: OER:httpdx_doi_org_10_1038_112273a0         |

**Tip**: Create shelves to organize your library materials.

To adopt materials directly from your library

- 1.Click the Copy button at the bottom of the page
- 2.Select all the materials you wish to adopt
- 3.Select the department and term
- 4.Select all the courses you want to adopt the materials for
- 5.Click the Adopt Materials button to submit.

### **Sharing Adopted Materials**

Sharing the adopted materials with faculty (or for your own personal records) can be done from the My Courses page.

- 1.Select your Term and Department
- 2. Check the Share Adopted Materials box
- 3.Check all courses you wish to share the adopted materials for
- 4.Enter in the email addresses of the recipients
- 5.Click the **Send to Recipient(s)** button to share the report.

| Courses My Library My Adoption Dashbo | pard                  | Q Enter keyword, author, title or 13-digit ISBN |
|---------------------------------------|-----------------------|-------------------------------------------------|
| My Courses                            | Enter Course Number   | Share                                           |
| BIOL v or                             | Ex. 101, 201L         | Update                                          |
| Biology 0001<br>80001                 | Biology 0002<br>B0002 | Biology 0003<br>80003                           |
| 13-digit ISBN                         | 13-digit ISBN         | 13-digit ISBN                                   |
|                                       |                       | Adopt                                           |

## **V**Follett

## **Adoption Dashboard Report**

The Adoption Dashboard Report provides insight into your departments adoption compliance. View adoption status by campus, department, course and even drill down to the section. You can select to export the report to Excel or PDF.

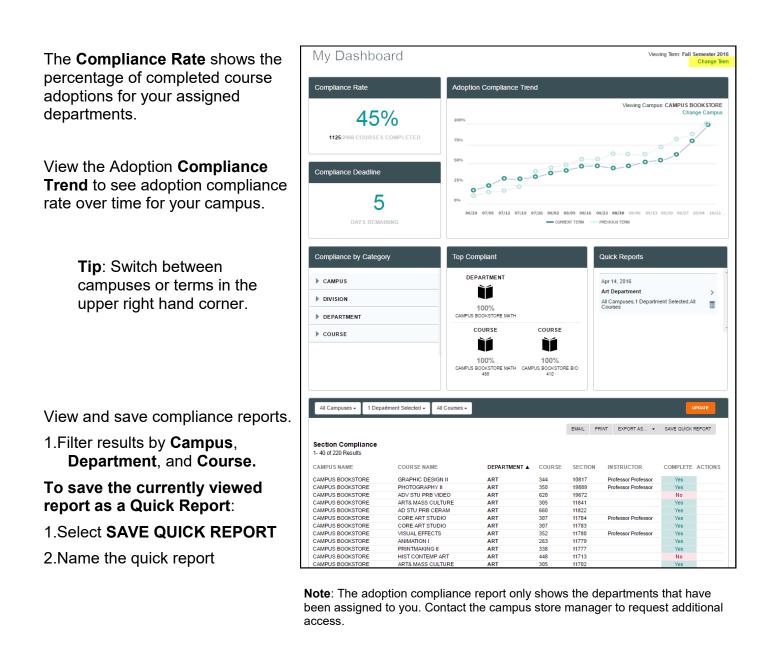